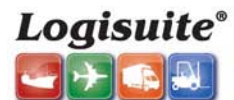

## **Transference to Accts Receivable, Accts Payable & General Ledger. ( Invoices & Credits)**

SOFTWARE THAT MOVES CARGO 1-(800)-318-1834 | Fax: (305) 357-5660 | sales@logisuite.com |

**General Objective:** Explain in a fast and accurate way the basic steps for the transference of Costs and Invoices generated in the **Operations Module** (See Transfer to Accounting Bridge in previous workflows). Also this section provides the possibility for issuance of **Miscellaneous Invoice,** completing the process with the transfer to Accts Receivable, Accts Payable & General Ledger.

## **Workflow**

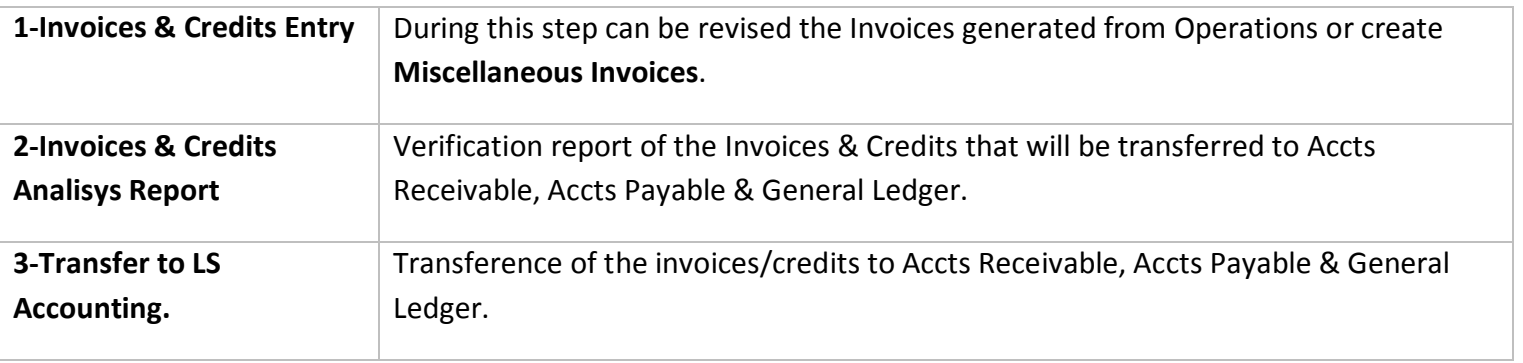

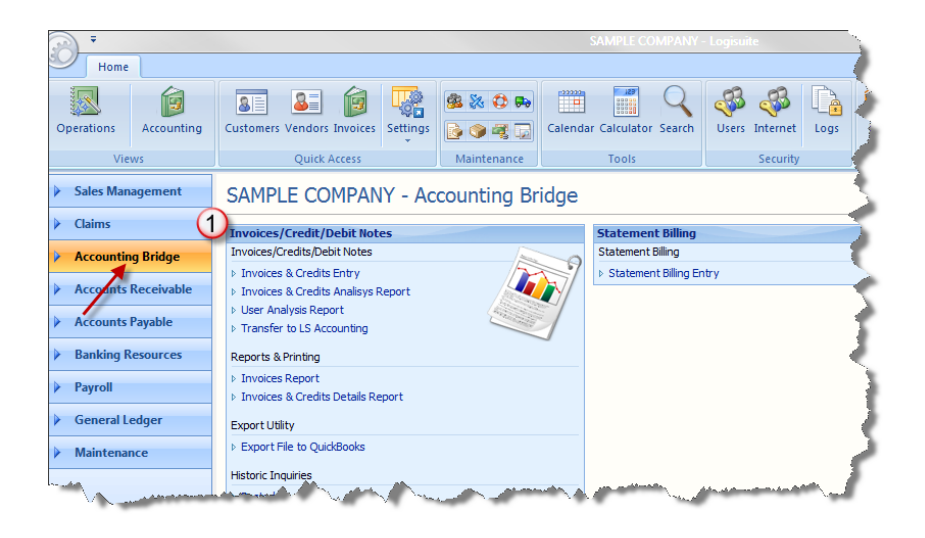

# **1-Invoices & Credits Entry**

When you select this step, it will appear in the screen a list of all Invoices previously created in the Operation Module, which can be arranged ascending or descending by clicking on the **Invoices** tab (Top Bar).See bellow **Window#1**.

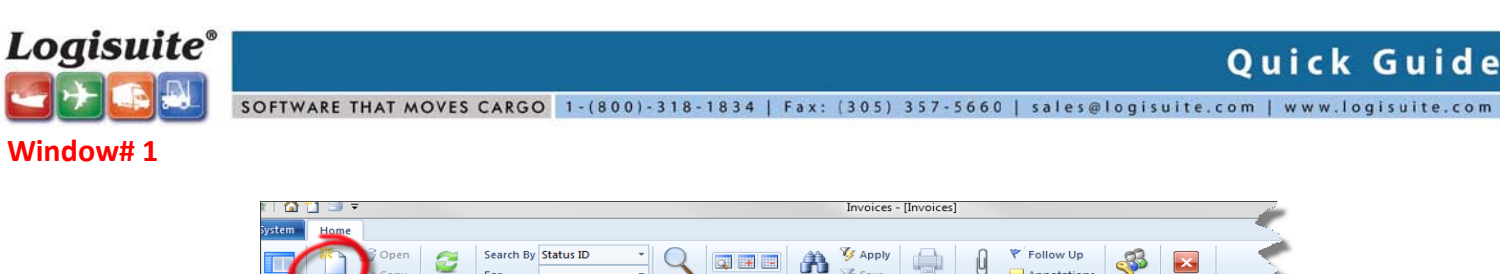

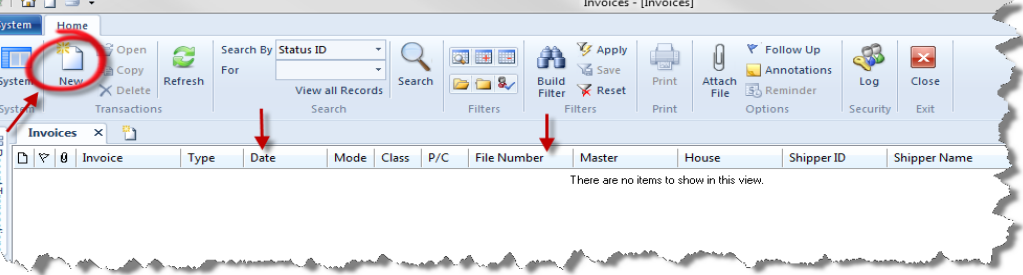

You can begin the creation of Miscellaneous Invoices by clicking New ( $\Box_{New}$ ) inside of the Home tab as shown in Window#1. With the help of the magnifying glass (  $\frac{D\text{Search}}{D}$  you may perfom searches, additions, deletions and Information updates.

**Window#2a** Miscellaneous Invoices ( $\Box$  New)

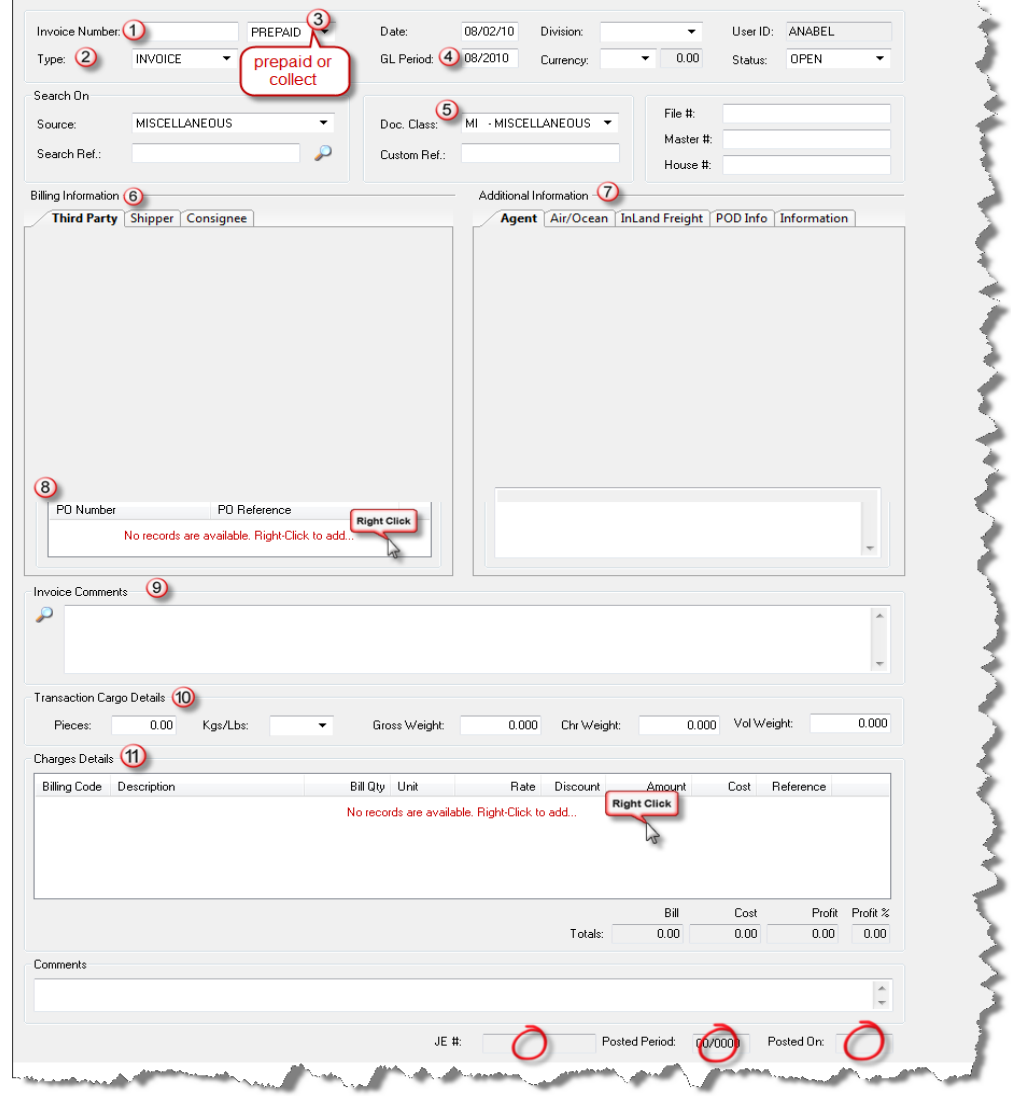

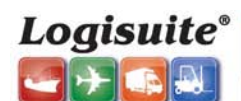

**Logisuite<sup>®</sup>**<br>Cuick Guide Software that moves cargo 1-(800)-318-1834 | Fax: (305) 357-5660 | sales@logisuite.com | www.logisuite.com

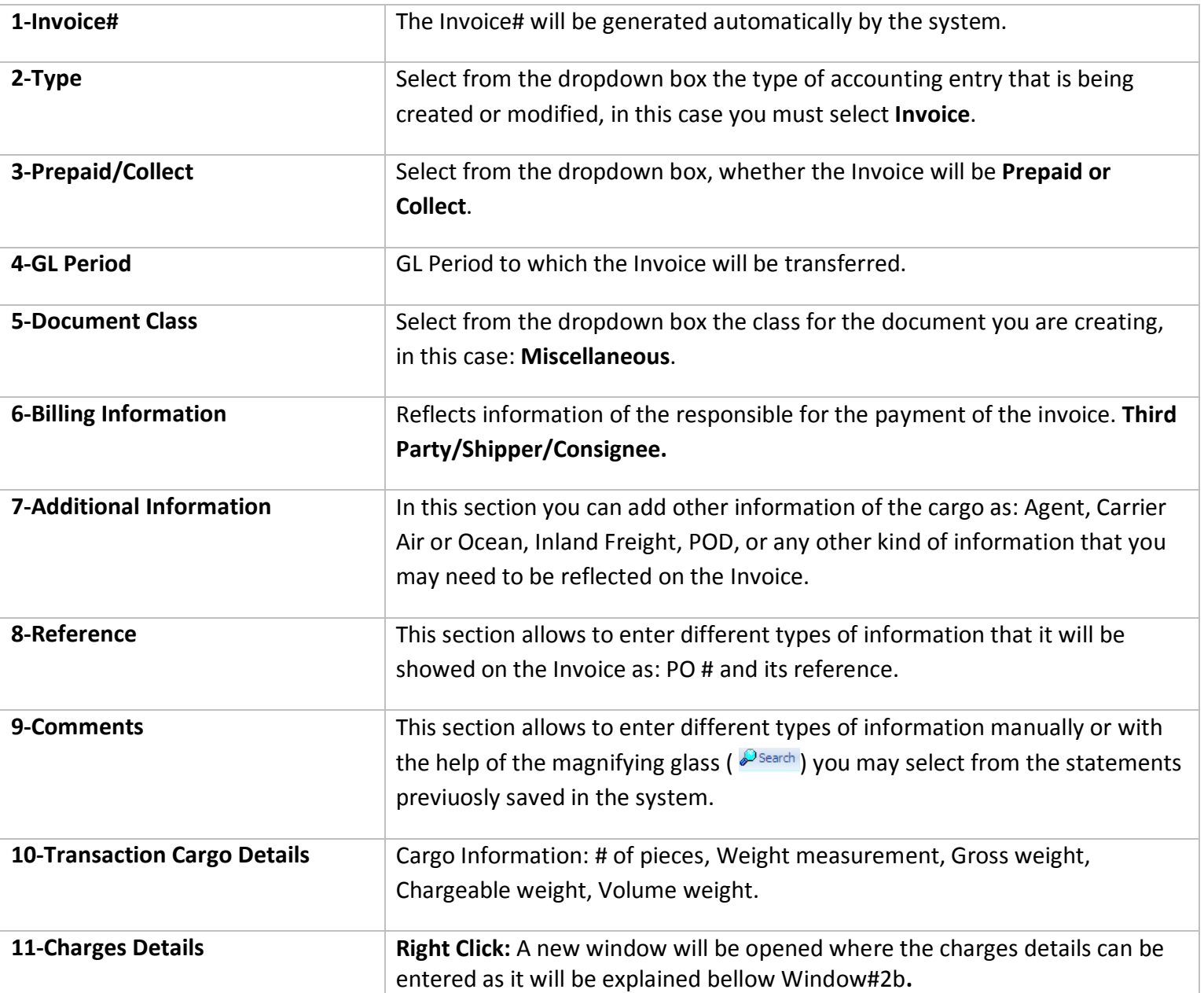

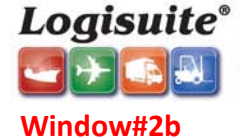

**Logisuite<sup>®</sup>**<br>Cuick Guide software that moves cargo 1-(800)-318-1834 | Fax: (305) 357-5660 | sales@logisuite.com | www.logisuite.com

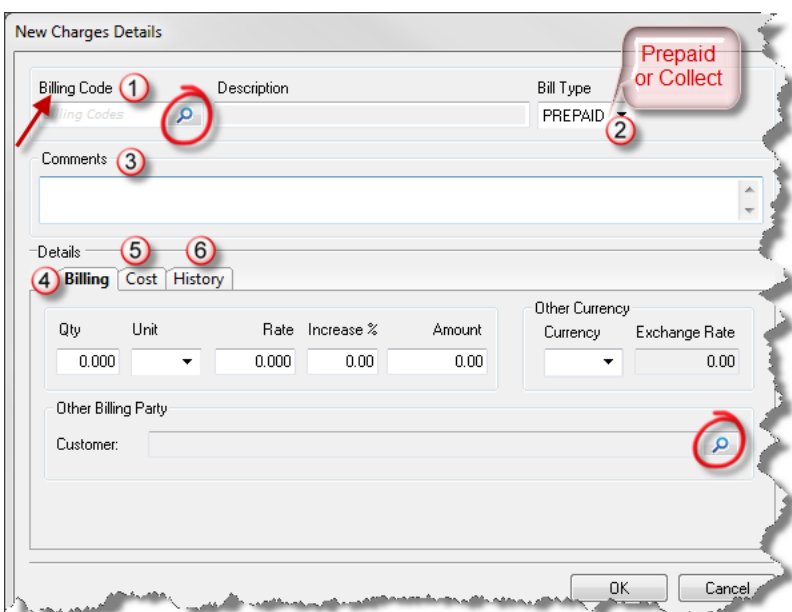

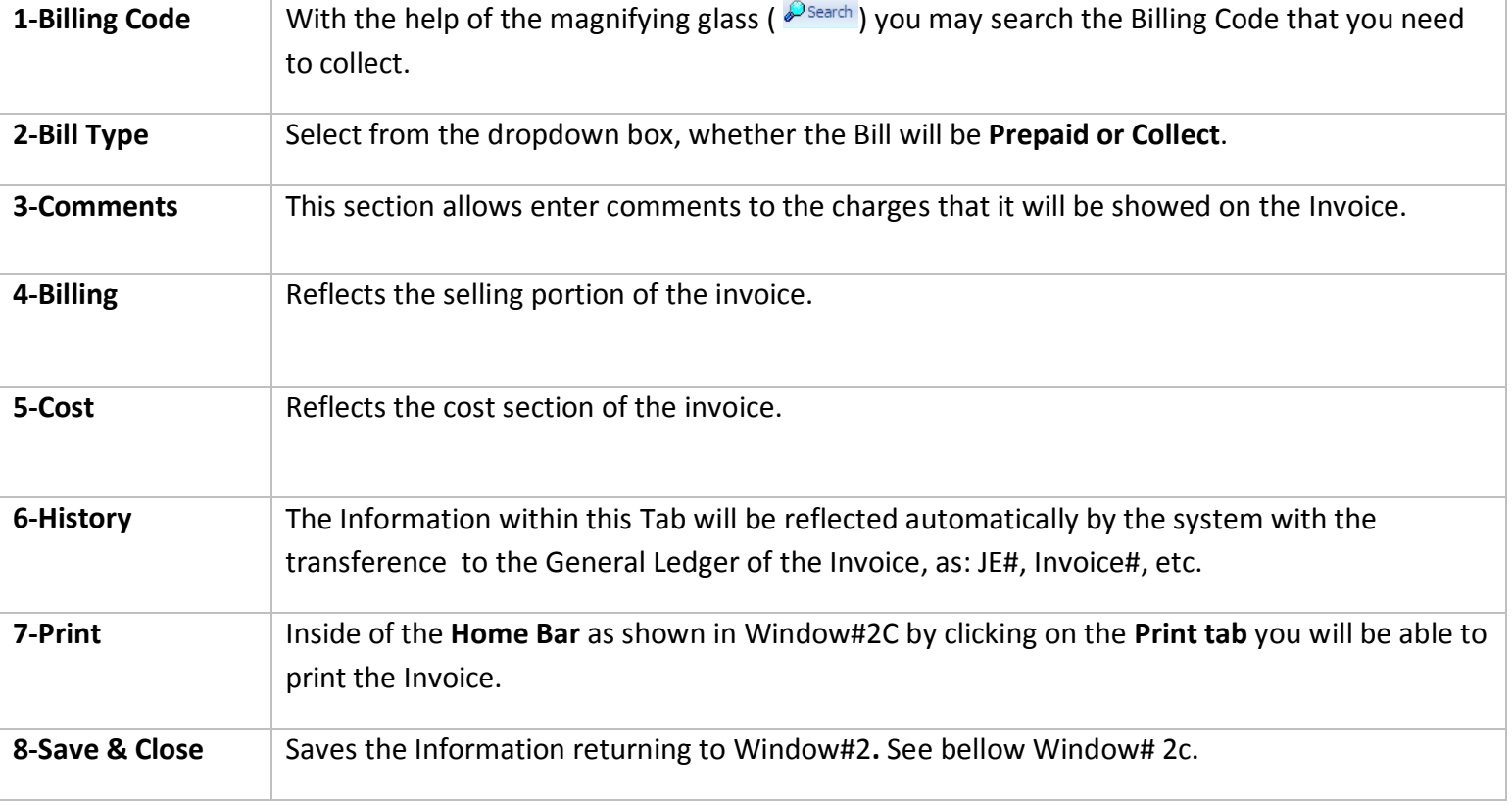

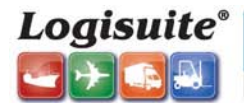

## **Cont. Window #2C**

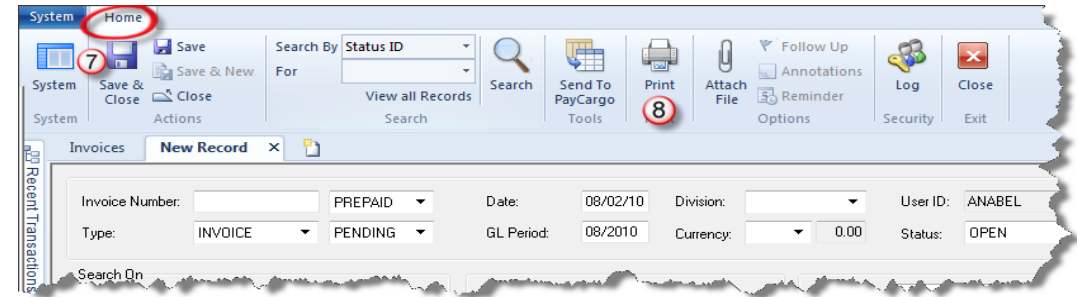

## **2- Invoices & Credits Analysis Report.**

During this step you will be able to verify the **Invoices & Credits before** the transfer to A/R, A/P and the General Ledger. See below Window#3.

## **Window#3**

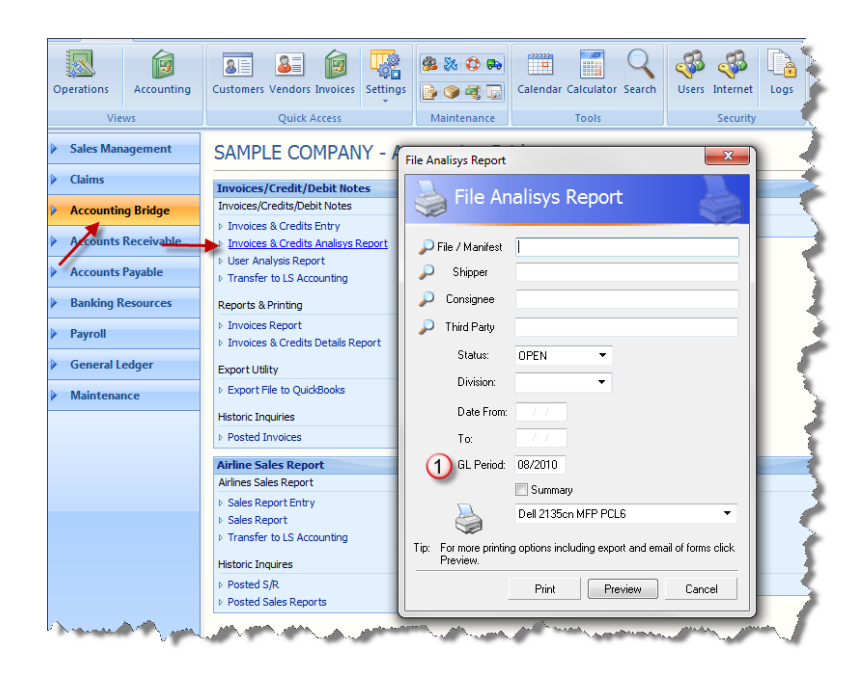

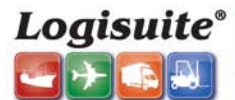

## **3- Transfer to LS Accounting.**

During this step you will proceed to close and transfer the **Invoices & Credits** to AP and the General Ledger, within the **GL period** previously selected. You will be able to make a Trial Post (Trial box must be selected) that will show how the accounting entry will be effected. If the report has no errors you can proceed to the final posting (*Trial Posting* window must be closed and returning to the previous window, take off *Trial* check mark) by clicking on the **Post** tab. See bellow Window#4**.**

SOFTWARE THAT MOVES CARGO 1-(800)-318-1834 | Fax: (305) 357-5660 | sales@logisuite.com | www.logisuite.cc

### **Window#4**

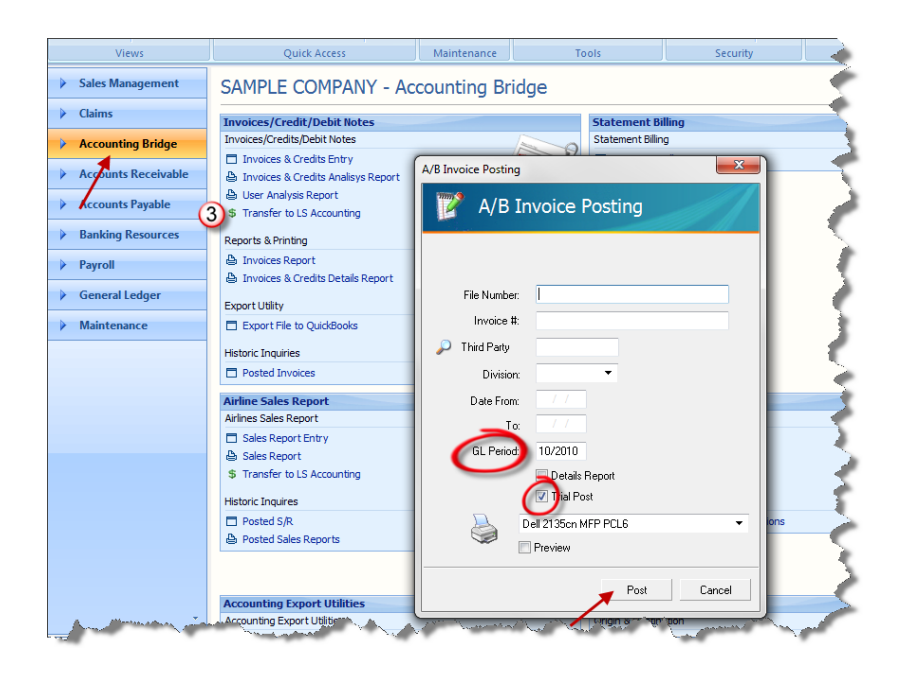